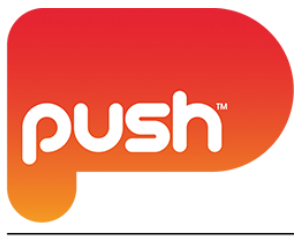

#### by Schneider Electric

# **Push Controls Module: Airtopia**

**Version 1.1**

**www.pushcontrols.com**

**© Copyright 2016 Push Controls by Schneider Electric**

# **Contents**

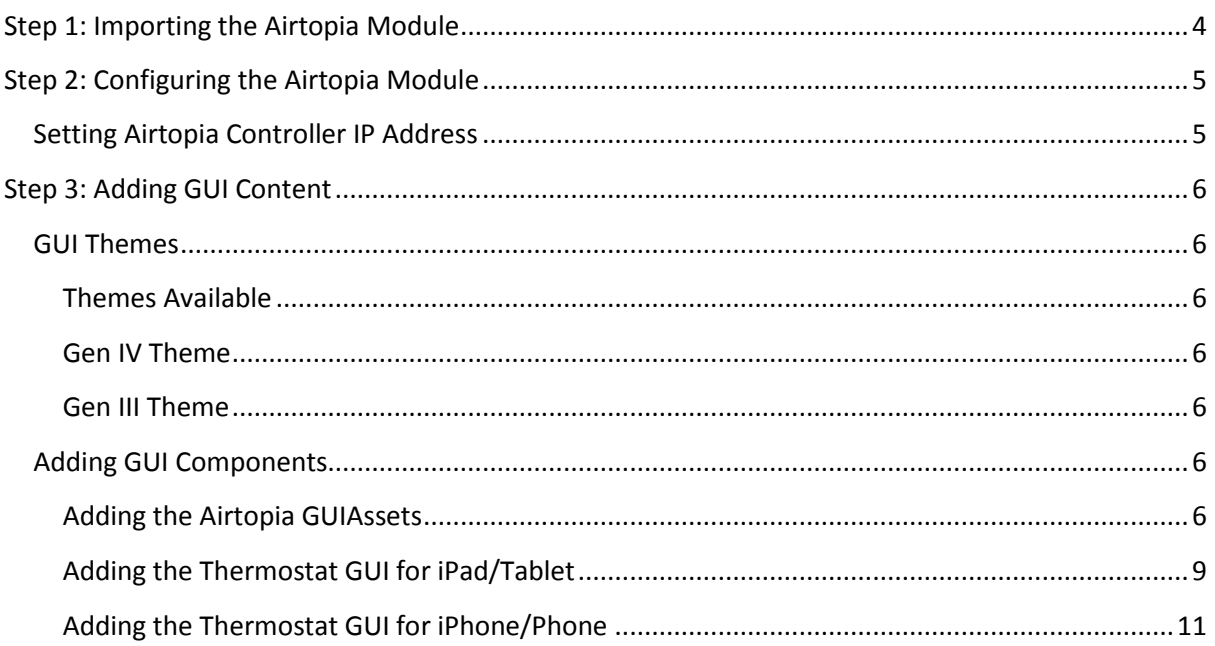

## **Version History**

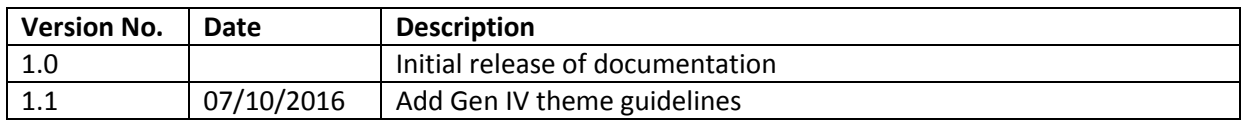

# <span id="page-3-0"></span>**Step 1: Importing the Airtopia Module**

Import the Airtopia module by completing the following actions:

- 1. Right click on 'PROJECT' at the top of the tree and select 'Import Module'. *Refer to [Figure 1](#page-3-1)*
- 2. Locate and select 'Airtopia\_X.pemod' (where X is the current version number)
- 3. Select **Open**
- 4. The selected module will now appear in the **Module Browser** window, where you can view all **Imported Modules**, expand to see the contents of these modules.

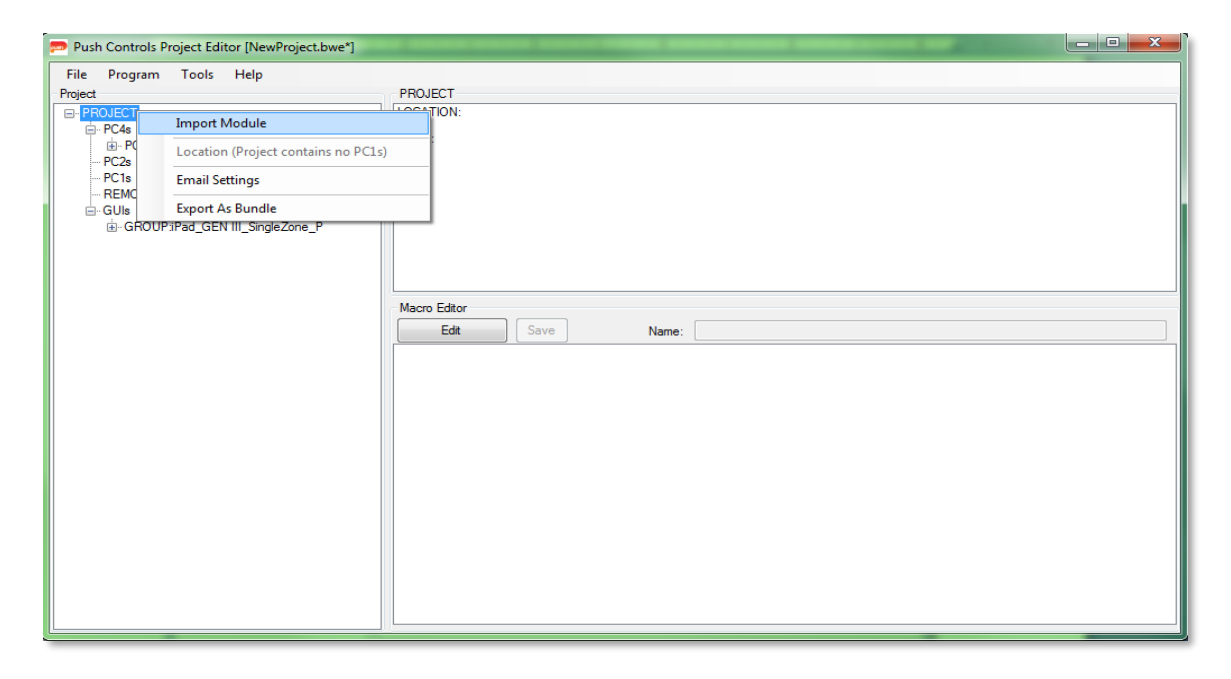

**Figure 1 – Right click on PROJECT, inside the project tree, to import a module.**

<span id="page-3-1"></span>The selected module will now appear in the module browser window (See [Figure 2\)](#page-3-2), where you can see everything that is included in the module.

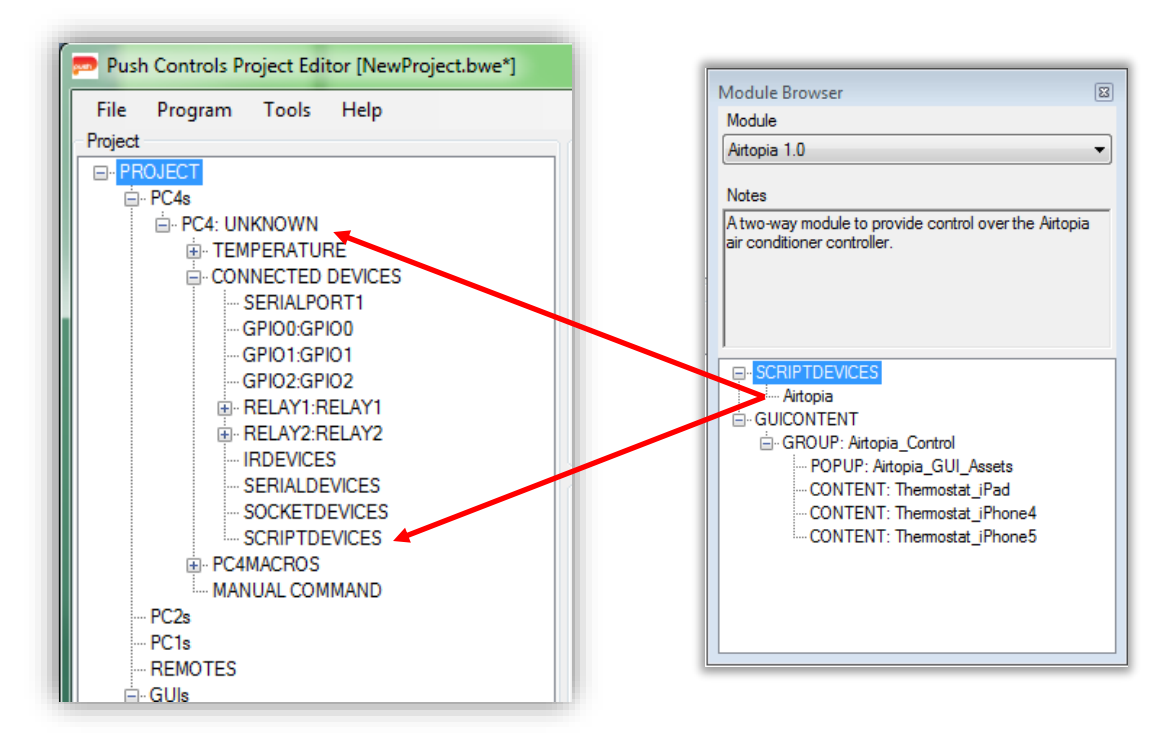

<span id="page-3-2"></span>Push by Schneider Electric Page 4 of 12 **Figure 2 – Dragging and dropping the script from the Module Browser window**

# <span id="page-4-0"></span>**Step 2: Configuring the Airtopia Module**

The Airtopia requires minimal configuration, which is specific to establishing communication between the Push system and the Airtopia controller on the network. **(NOTE: For the Push system to work with Airtopia effectively the Airtopia controller has to be set to a static IP address. Please refer to the associated documentation for instructions on setting a static IP address on the Airtopia controller).** The process of configuring the Airtopia module is conducted through the properties of the Airtopia SCRIPT DEVICE and is outlined in the following section.

## <span id="page-4-1"></span>**Setting Airtopia Controller IP Address**

To configure the Airtopia SCRIPT DEVICE we need to enter the Airtopia Server IP address within the User Settings tab. To complete this process follow the steps below:

1. Right click on the Airtopia SCRIPT DEVICE and select properties

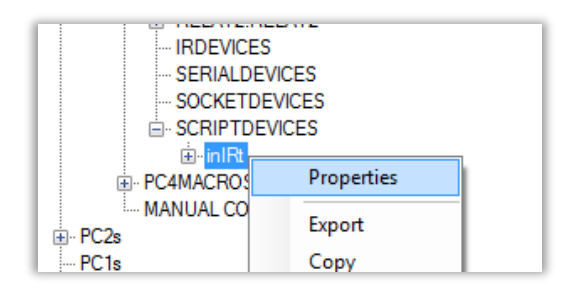

**Figure 3 - Right click on the Airtopia SCRIPT DEVICE and select properties**

2. Select TCP from the Protocol dropdown list **(NOTE: it is recommended if no functions are required inside of macros to use the GUI TCP protocol type when using a PC4)**

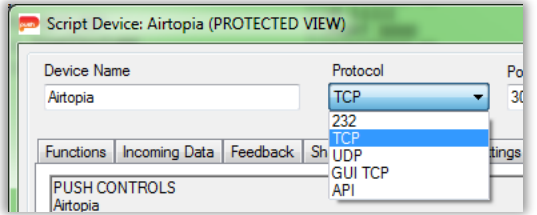

- 3. Enter the port number for communications (default is 30000)
- 4. Enter the IP address of the Airtopia controller to control with this script device

| Device Name                                             | Protocol   | Port                                 | IP      |  |
|---------------------------------------------------------|------------|--------------------------------------|---------|--|
| Airtopia                                                | <b>TCP</b> | 30000                                | 0.0.0.0 |  |
| Functions   Incoming Data   Feedback   Shared Functions |            | <b>Notes</b><br><b>User Settings</b> |         |  |

**Figure 4 - Highlighting the Port and IP address settings**

# <span id="page-5-0"></span>**Step 3: Adding GUI Content**

The Airtopia module contains a number of GUI elements for both tablets and phones. The following sections outline the process of importing and programming these GUI components.

## <span id="page-5-1"></span>**GUI Themes**

## <span id="page-5-2"></span>**Themes Available**

The Airtopia module contains 2 (two) GUI themes, each theme is grouped into a GUI Group as follows:

- Airtopia Control G4: components with Gen IV theme
- Airtopia\_Control\_G3: components with Gen III theme

If, for example, you are designing a project with Gen IV theme then you will be using the GUI components located under the 'Airtopia\_Control\_G4' group.

## <span id="page-5-3"></span>**Gen IV Theme**

The Gen IV GUI Group (Airtopia Control G4) contains several GUI components to setup a typical Airtopia control page:

- Airtopia\_GUI\_Assets\_G4: a POPUP containing all of the GUI assets required for the Airtopia module.
- Airtopia Tablet L: contains the Landscape version of the graphical interface to control the Airtopia device and is optimised for iPad/tablets
- Airtopia\_Tablet\_P: contains the Portrait version of the graphical interface to control the Airtopia device and is optimised for iPad/tablets
- Airtopia Phone: contains the graphical interface to control the Airtopia device and is optimised for iPhone 5/6/6+ and phones with an aspect ratio close to 16:9.

## <span id="page-5-4"></span>**Gen III Theme**

The Gen III GUI Group (Airtopia\_Control\_G3) contains several GUI components to setup a typical Airtopia control page:

- Airtopia GUI Assets: a POPUP containing all of the GUI assets required for the Airtopia module.
- Airtopia iPad: contains the graphical interface to control the Airtopia device and is optimised for iPad/tablets
- Airtopia\_iPhone4: contains the graphical interface to control the Airtopia device and is optimised for iPhone 4 and phones with an aspect ratio close to 3:2.
- Airtopia\_iPhone5: contains the graphical interface to control the Airtopia device and is optimised for iPhone 5/6/6+ and phones with an aspect ratio close to 16:9. The process of importing each GUI component is outlined in the next sections.

## <span id="page-5-5"></span>**Adding GUI Components**

The examples in this section will use Gen IV theme. If you are using Gen III theme, please use the equivalent GUI components which are available under the 'Airtopia\_Control\_G3' group.

## <span id="page-5-6"></span>**Adding the Airtopia GUIAssets**

To add the Airtopia\_GUI\_Assets\_G4 follow the steps below:

- 1. Expand GUICONTENT-> GROUP: Airtopia Control G4 within the Module Browser
- 2. Left click and drag POPUP: Airtopia\_GUI\_Assets\_G4 from the module browser onto your working GUI GROUP tag in the project tree

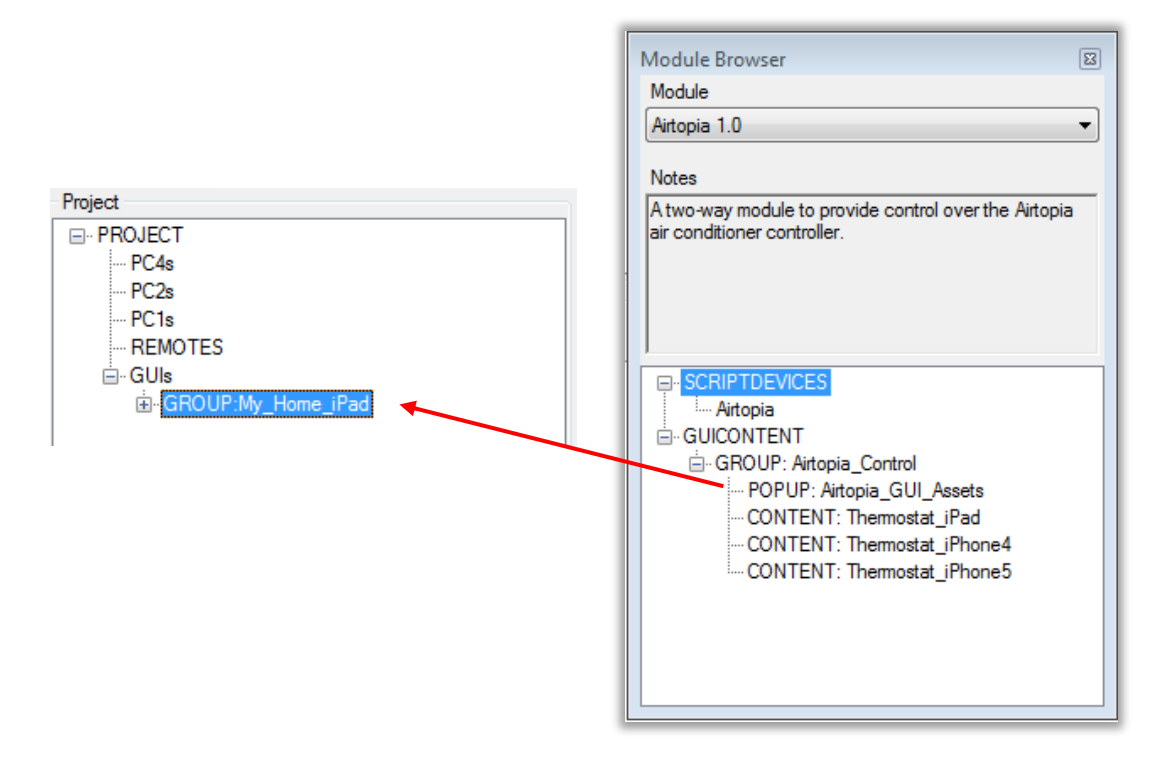

3. A dialog box will appear asking whether you wish to add this popup to the group, select 'OK'

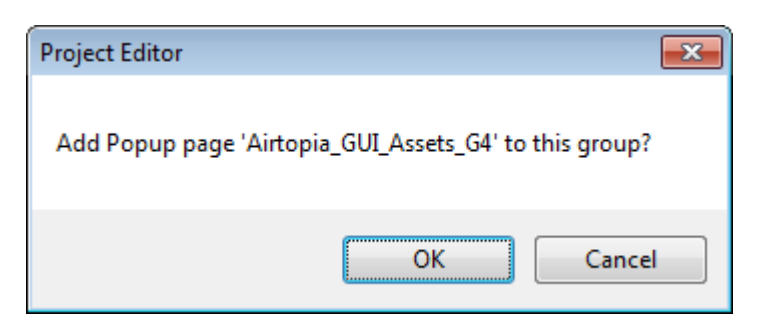

4. The Airtopia\_GUI\_Assets\_G4 will now be included within your current working group

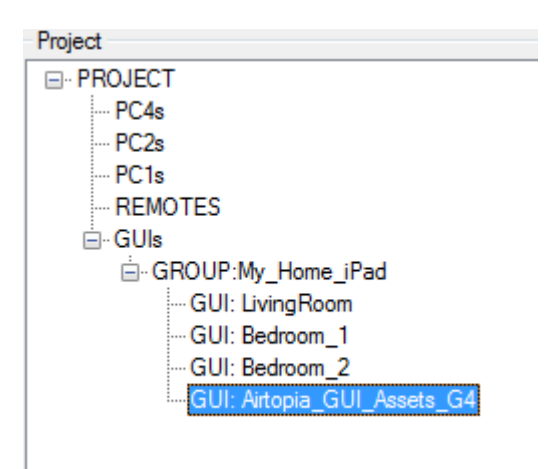

### <span id="page-8-0"></span>**Adding the Thermostat GUI for iPad/Tablet**

The 'Thermostat\_iPad\_P' and 'Thermostat\_iPad\_L' provide the user with full two-way control of the Airtopia controller through an interface optimised for iPads/Tablets. Follow the steps below to import the Thermostat for tablets:

1. Open the module browser (Tools->Module Browser) and select the Airtopia module

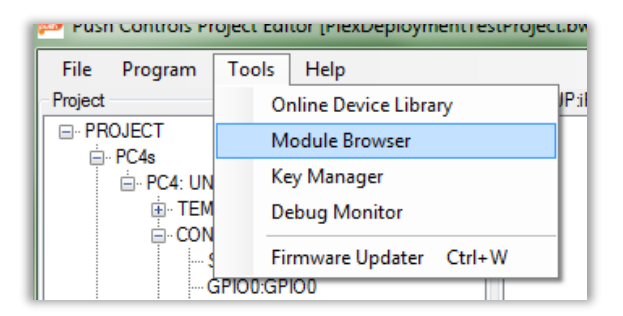

- 2. Expand GUICONTENT->GROUP: Airtopia\_Control\_G4
- 3. Open the page you wish to import the Airtopia thermostat into by right clicking and selecting 'Edit' or double clicking on the page name
- 4. With both the open GUI page and Module Browser in view drag and drop one of the 'Thermostat\_iPad\_P' or 'Thermostat\_iPad\_L' into the open GUI page and you will see a grey box with a black cross through the middle, hold down shift to reposition this placeholder to the location you wish to add the thermostat and release your mouse button.
	- a. NOTE: If you are placing the content over the top of existing GUI elements you will be prompted to choose if you wish to remove the GUI elements beneath the new content or add it over the top: Choose 'Yes' to remove existing elements or 'No' to add the panel on top of the existing elements.

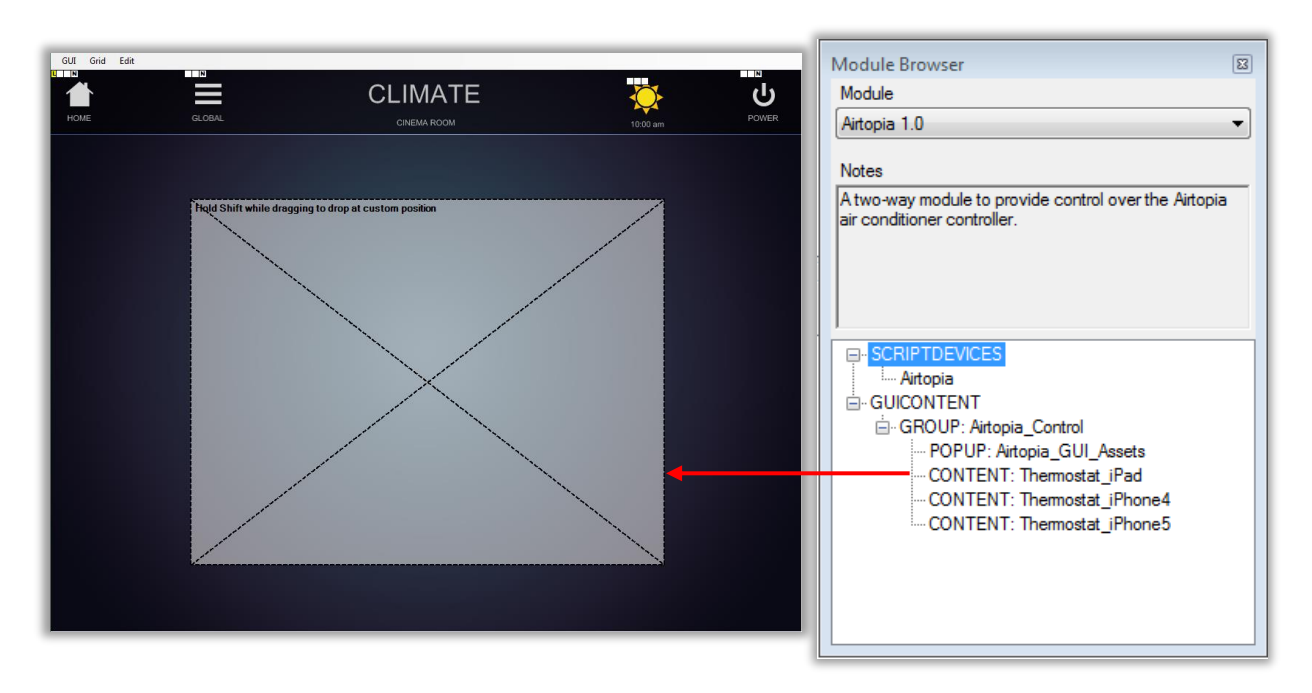

5. The added thermostat will now be included in the page (see below, **NOTE: the Room Temp and Target Temp have been offset to compensate for the alignment adjustment that occurs when uploading to a tablet.**).

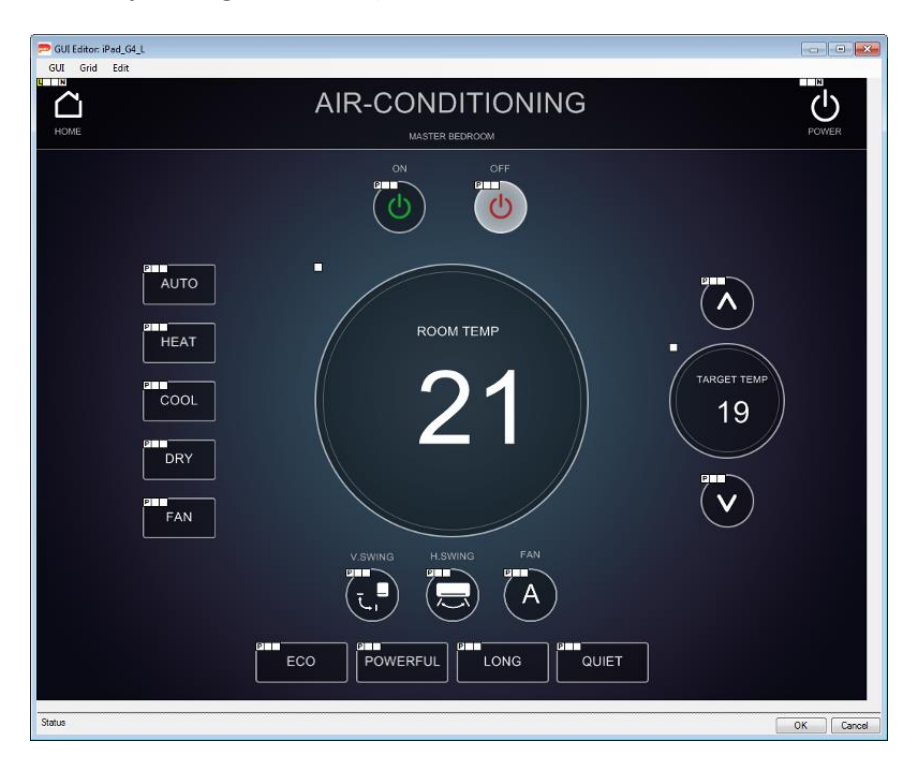

6. The thermostat by default includes all possible functions within the Airtopia controller, the actual commands available within the protocol will differ based on the AC being controlled. Hence it is recommended that you remove functions that are not available by removing the corresponding elements from the interface.

### <span id="page-10-0"></span>**Adding the Thermostat GUI for iPhone/Phone**

The Airtopia Thermostat\_iPhoneX (where X is either 4 or 5) provides the user with full two-way control of the Airtopia controller through an interface optimised for iPhones/phones. Follow the steps below to import the Thermostat for phones:

1. Open the module browser (Tools->Module Browser) and select the Airtopia module

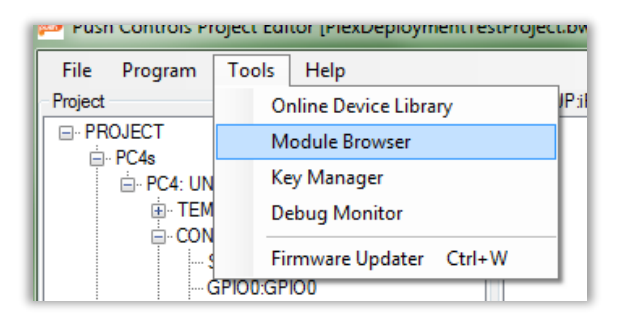

- 2. Expand GUICONTENT->GROUP: Airtopia\_Control
- 3. Open the page you wish to import the Airtopia thermostat into by right clicking and selecting 'Edit' or double clicking on the page name
- 4. With both the open GUI page and Module Browser in view drag and drop the Thermostat\_iPhoneX into the open GUI page and you will see a grey box with a black cross through the middle, hold down shift to reposition this placeholder to the location you wish to add the thermostat and release your mouse button.
	- a. NOTE: If you are placing the content over the top of existing GUI elements you will be prompted to choose if you wish to remove the GUI elements beneath the new content or add it over the top: Choose 'Yes' to remove existing elements or 'No' to add the panel on top of the existing elements.

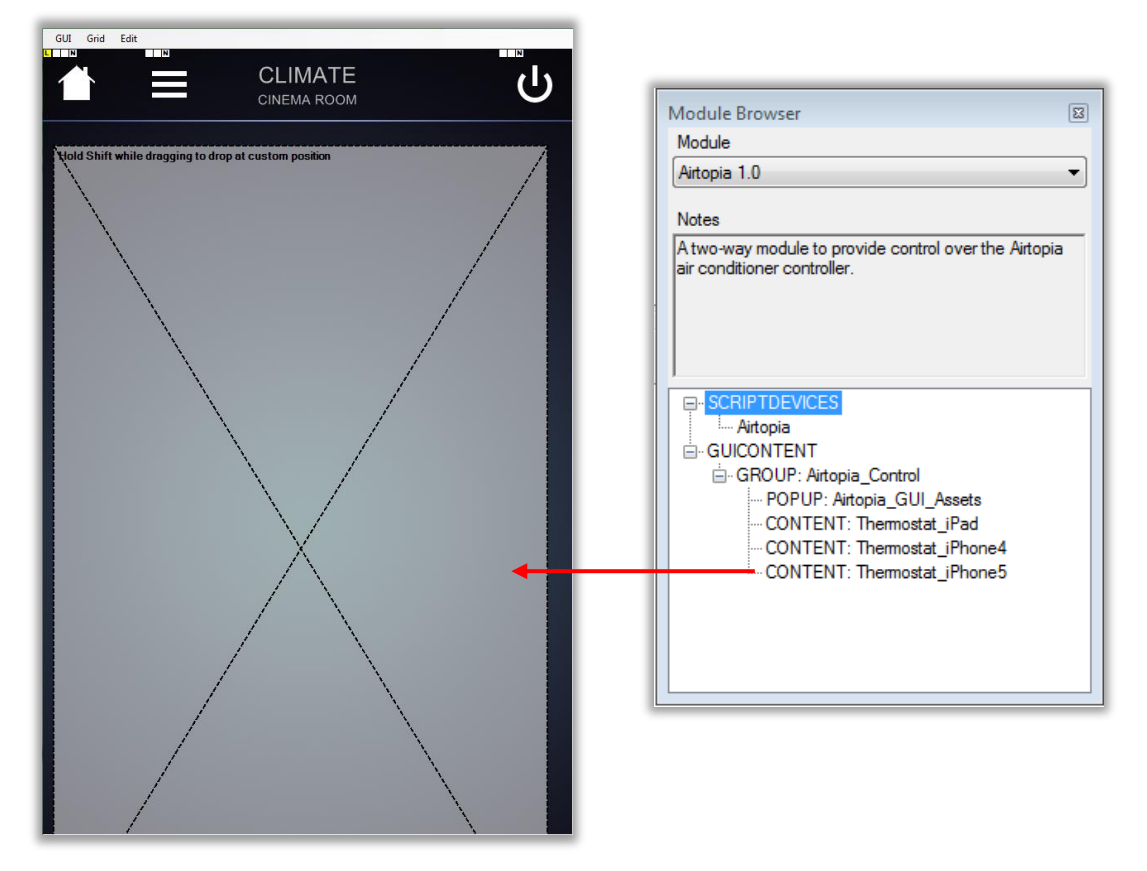

5. The added thermostat will now be included in the page (see below, **NOTE: the Room Temp and Target Temp have been offset to compensate for the alignment adjustment that occurs when uploading to a phone.**).

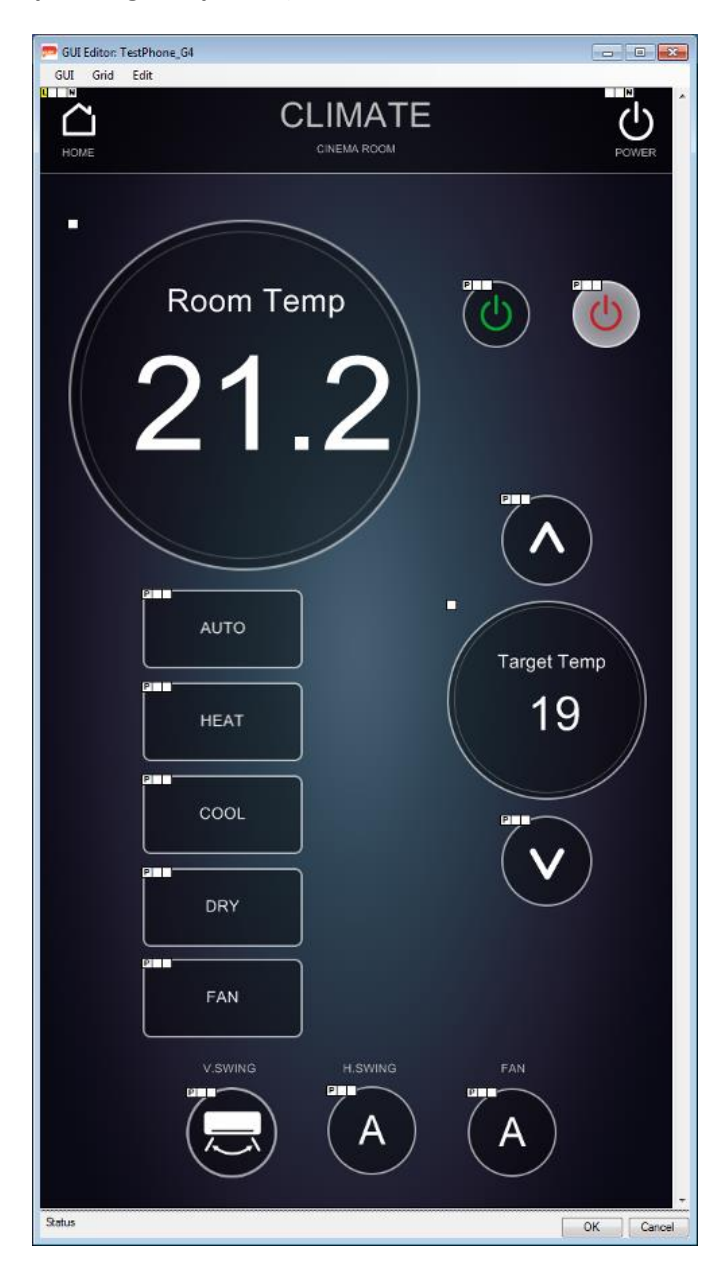

6. The thermostat by default includes all possible functions within the Airtopia controller, the actual commands available within the protocol will differ based on the AC being controlled. Hence it is recommended that you remove functions that are not available by removing the corresponding elements from the interface.